## **Bedienanleitung für die Foren der Alzheimer Gesellschaft Rheinland-Pfalz e.V.**

#### **1. Willkommen-Seite Selbsthilfe-Forum Demenz**

<https://www.alzheimer-gesellschaft-rhpf.de/internet-forum/>

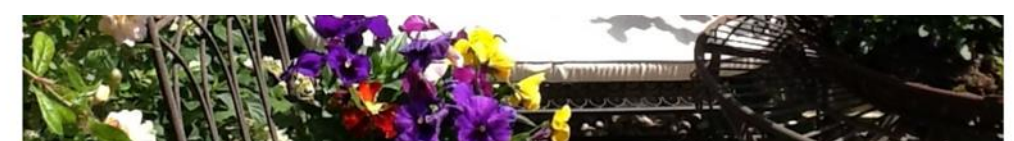

#### Willkommen beim "online-Forum Selbsthilfe Demenz"

Die online-Foren Selbsthilfe Demenz der Alzheimer Gesellschaft Rheinland-Pfalz e.V. bieten eine Möglichkeit für Menschen mit der Diagnose Demenz, deren Angehörige und Interessierte, sich gegenseitig bei der Bewältigung der Erkrankung oder schwierigen Alltagssituationen zu unterstützen.

Da wir diesen Treffpunkt gerade erst aufgebaut haben, würden wir uns freuen, wenn SIE der/die Erste sind und mit einem Beitrag die Foren mit Leben und Inhalten füllen.

Mit der Nutzung der Foren erklären Sie sich mit den Datenschutzbestimmungen und den Nutzungsbedingungen des Forums einverstanden.

Hier geht es zu den Foren:

Foren Login und Registrierung

# **2. Registrierung**

Vor Ihrem ersten Login für die geschützten Foren ist eine Registrierung erforderlich. Klicken Sie dafür auf den Login-Button auf der Willkommen-Seite, dadurch öffnet sich die Forum-Seite:

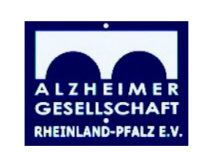

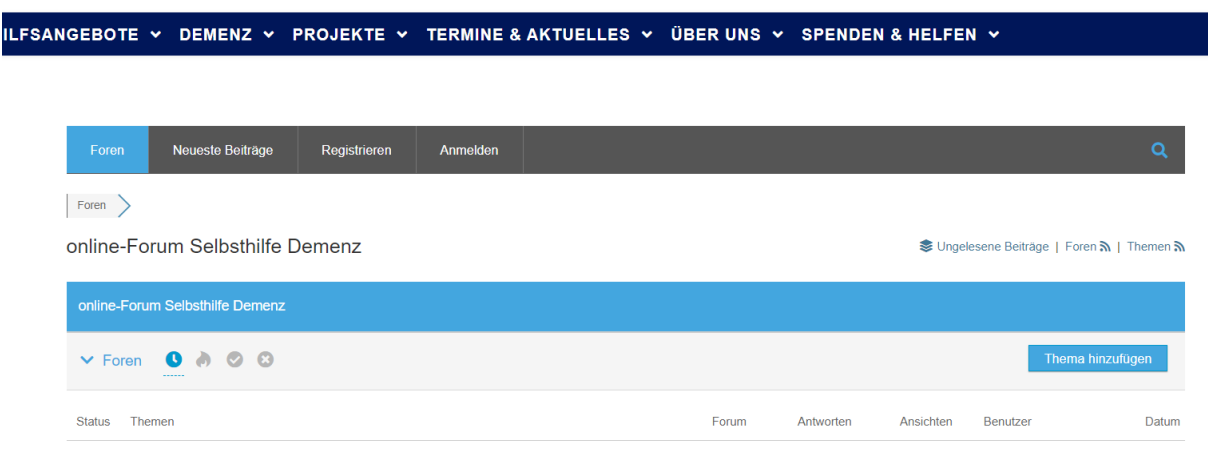

Klicken Sie auf "Registrieren" in der grauen Taskleiste, das Anmelde-/Registrierungsfenster öffnet sich:

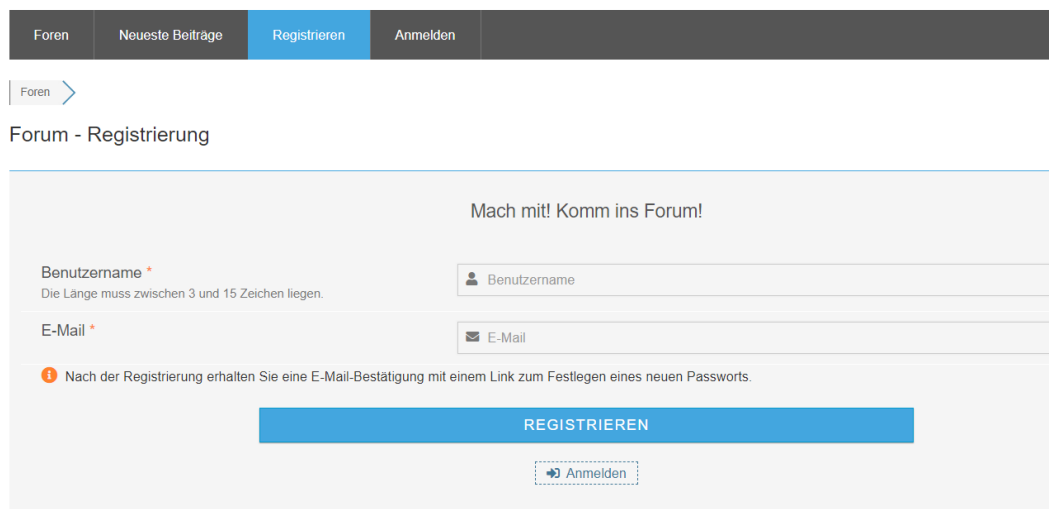

Geben Sie nun einen frei wählbaren Benutzernamen ein, dabei bitte beachten:

- Der **Benutzername,** den Sie bei der Registrierung wählen, wird bei jedem Ihrer Beiträge oder Antworten in den Foren **angezeigt**.
- Wir empfehlen daher die Wahl eines **Benutzernamens, der keine Rückschlüsse** auf Ihre Person erlaubt.
- Ihre **E-Mail-Adresse** ist hingegen für andere Teilnehmer **nicht sichtbar**.

Neben Ihrer E-Mailadresse und Ihrem selbst gewählten Benutzernamen sind **keine weiteren Angaben zur Registrierung** notwendig.

Im Anschluss klicken Sie auf "Registrieren". Sie erhalten eine E-Mail-Bestätigung mit einem Link zum Festlegen eines Passworts an die angegeben E-Mail-Adresse.

Nach der Bestätigung des Links sind Sie registriert und können die Foren nutzen.

# **3. Login**

Als registrierter Foren-Teilnehmer können Sie sich jederzeit mit Ihrem selbstgewählten Benutzernamen und Ihrem Passwort anmelden, indem Sie den Button "Anmelden" der grauen Task-Leiste auswählen:

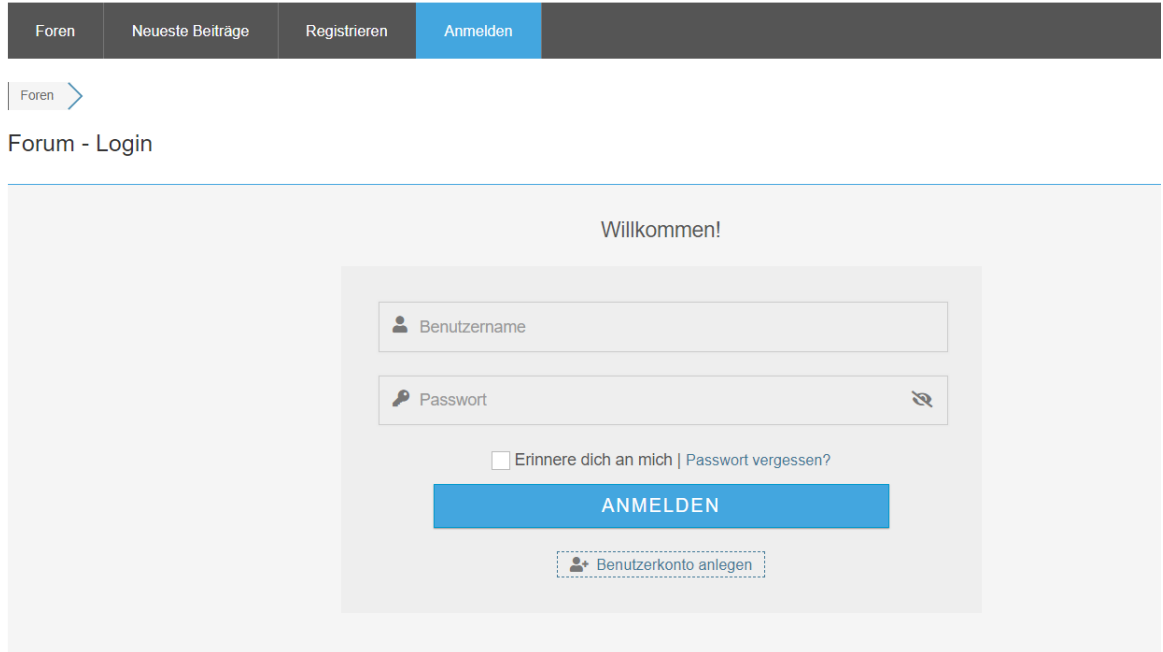

# **4. Eigene Beiträge (Themen) schreiben**

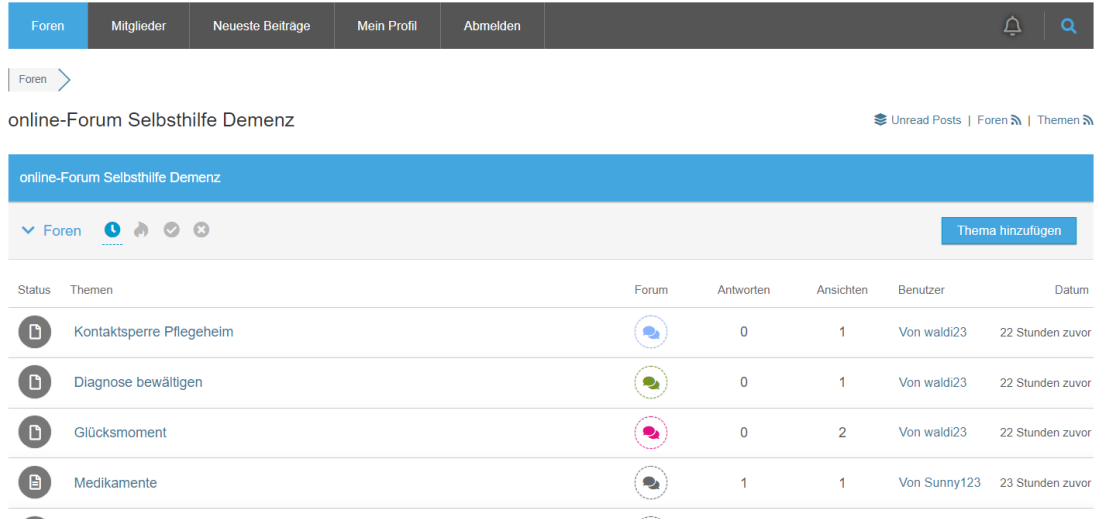

Nach dem Login können Sie direkt die neuesten Beiträge sehen:

Wenn Sie nun auf "Foren" (siehe roter Pfeil) klicken, werden alle verfügbaren Foren sichtbar und Sie können sich das Forum Ihrer Wahl (z.B. "Forum Selbsthilfe Demenz für Angehörige") aussuchen.

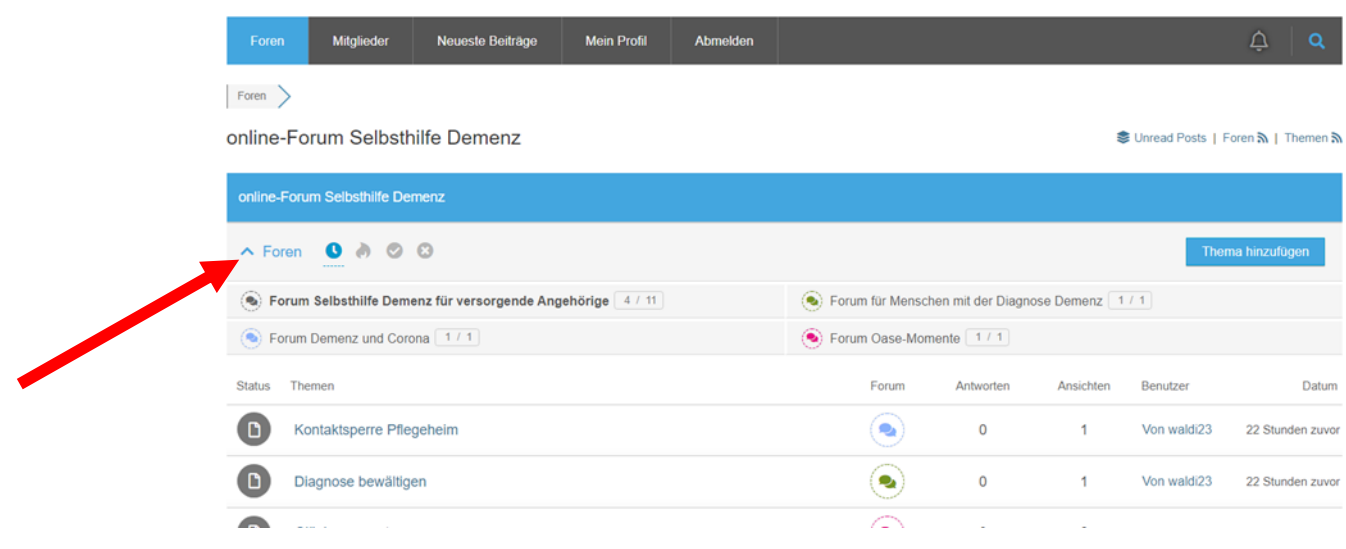

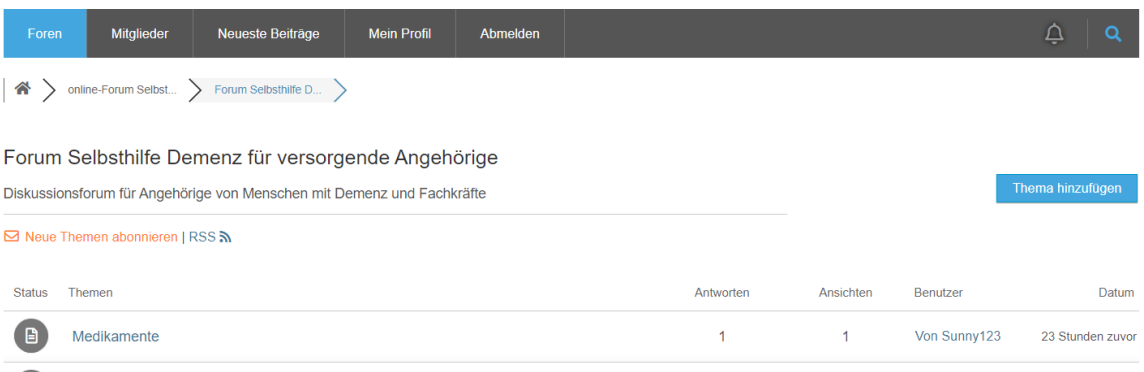

#### Mit "Thema hinzufügen" können Sie nun einen neuen Beitrag verfassen:

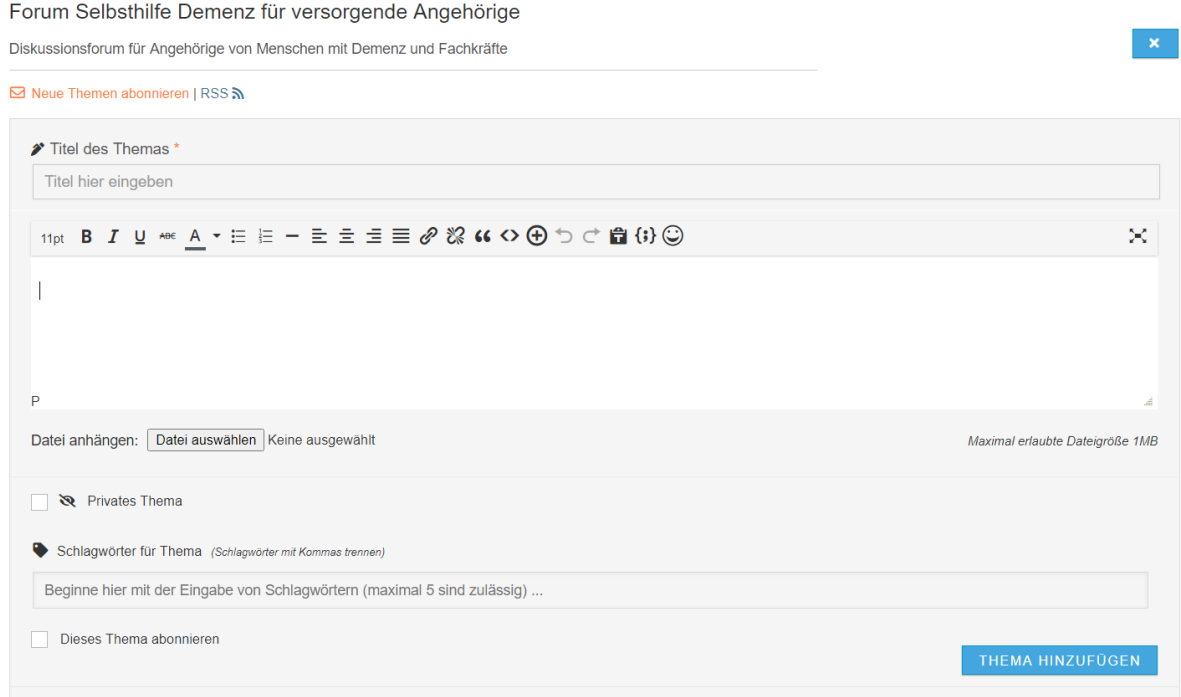

Dafür unter "Titel des Themas" einen möglichst aussagekräftigen Titel wählen (damit später andere Betroffene mittels Schlagwortsuche auch passende ältere Beiträge finden können) und dann den Text eingeben.

# **5. Beiträge und Themen abonnieren**

Checkbox "**Thema abonnieren**": Sie können einzelne Themen oder auch alle "neuen Themen" eines Forums abonnieren. Nach Bestätigung eines E-Mail-Links erhalten

Sie eine E-Mail, wenn ein neuer Eintrag oder Antwort für dieses Thema verfasst wurde.

#### **6. Privates Thema an Administrator senden**

Checkbox "Privates Thema": Private Themen sind nicht für andere Teilnehmer sichtbar, Sie werden nur vom Administrator/Moderator gelesen.

#### **7. Auf einen Beitrag antworten**

Durch Anklicken von Beiträgen anderer Teilnehmer können Sie die Inhalte lesen und auch Antworten schreiben.

#### **8. Nach Schlagworten suchen**

Durch Anklicken der Lupe in der grauen Taskleiste öffnet sich ein Textfeld, in dem Sie Ihre Schlagworte eingeben können.

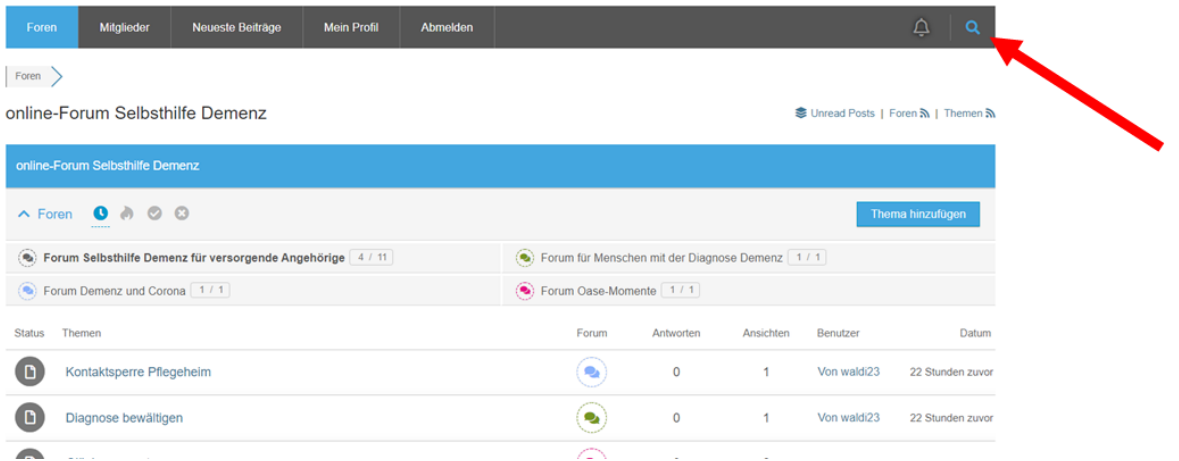

# **9. Angaben in Ihrem Profil ändern**

Durch Anklicken des Reiters "Mein Profil" – "Benutzerkonto" können Sie z.B. Ihren angezeigten Namen oder Ihre E-Mail-Adresse ändern.

Möchten Sie, dass Ihr Benutzerkonto mit allen Inhalten gelöscht wird, wenden Sie sich bitte an den Systemadministrator:

[claudia.krack@alzheimer-gesellschaft-rhpf.de](mailto:claudia.krack@alzheimer-gesellschaft-rhpf.de)

## **10. Abmelden**

Durch Anklicken des Reiters "Abmelden" in der grauen Taskleiste melden Sie sich vom Forum ab.

#### **11. Passwort vergessen**

In der Anmeldemaske können Sie durch Auswahl der Option "Passwort vergessen" das alte Passwort zurücksetzen:

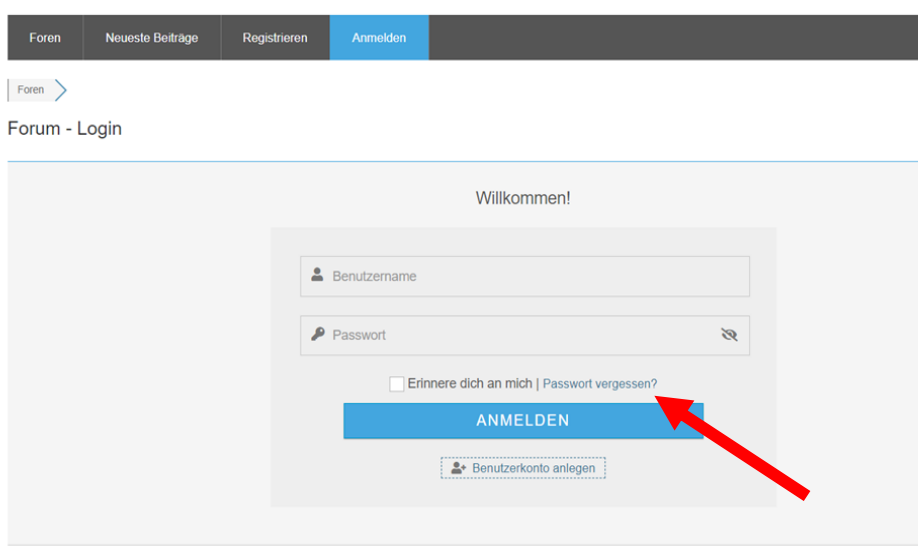

Geben Sie dafür Ihre E-Mail-Adresse oder Ihren Benutzernamen ein:

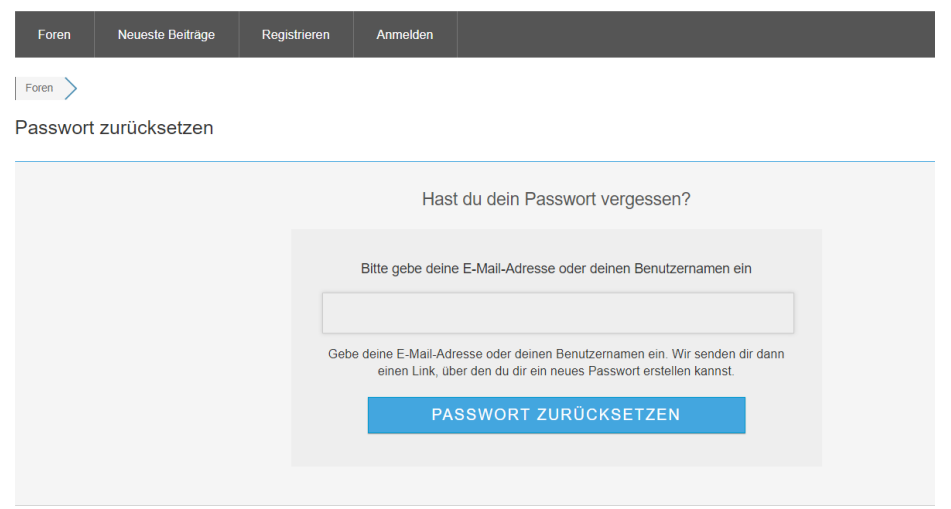

Sie bekommen nach der Betätigung "Passwort zurücksetzen" einen Link an Ihre E-Mail-Adresse zugesendet den Sie bestätigen müssen. Dann können Sie sich ein neues Passwort vergeben.